**Anexa** 

**Instrucțiuni de completare a cererii de finanţare în MySMIS**

### **CEREREA DE FINANŢARE**

#### (Instrucțiuni de completare în MySMIS)

Acest document reprezintă un îndrumar pentru completarea în aplicația electronică MySMIS a unei cereri de finanțare pentru următoarele apeluri de proiecte:

- POR/2017/10/10.1/10.3/7REGIUNI
- POR/2017/10/10.1/10.3/BI

, aferente Obiectivului specific 10.3, în cadrul Programului Operațional Regional 2014-2020.

Aici sunt descrise secțiunile cererii de finanțare, aplicabile acestor apeluri, ce trebuie completate în MySMIS. Sunt incluse instrucțiuni, recomandări și explicații pentru completarea corectă a datelor solicitate.

Pentru a putea întocmi și depune o cerere de finanțare prin aplicația MySMIS, trebuie să vă creați mai întâi un cont de utilizator - <http://www.fonduri-ue.ro/images/files/mysmis/1.Creare.cont.pdf>

De asemenea, este necesară identificarea, crearea unei entități juridice - [http://www.fonduri](http://www.fonduri-ue.ro/images/files/mysmis/4.Identificare.electronic%C4%83.pdf)[ue.ro/images/files/mysmis/4.Identificare.electronic%C4%83.pdf](http://www.fonduri-ue.ro/images/files/mysmis/4.Identificare.electronic%C4%83.pdf)

După crearea unui cont de utilizator și identificarea unei entități juridice (ex. solicitantul), puteți selecta, dintre apelurile deschise în cadrul diferitelor programe operaționale, apelul de proiecte, aferent Obiectivului specific 10.3 din Programul Operațional Regional 2014-2020.

Înainte de a începe completarea cererii de finanțare, citiți cu atenție prevederile din ghidul specific aferent acestui apel și asigurați-vă că ați înțeles toate condițiile de accesare a finanțării.

Cititi cu atentie instructiunile, recomandările și explicațiile incluse în acest document înainte de completarea cererii de finanțare. Nerespectarea acestora poate conduce la respingerea cererii de finanțare pentru neconformitate administrativă sau depunctarea proiectului în etapa de evaluare tehnică și financiară.

Aplicația MySMIS permite atașarea, la anumite secțiuni, a unor documente la cererea de finanțare, prin încărcarea fișierelor ce conțin aceste documente.

Conform prevederilor din Ghidul specific, **este obligatorie anexarea documentelor enumerate la capitolul 5 "Completarea cererii de finanțare" din Ghidul specific**. Toate aceste documente vor fi încărcate în MySMIS, în format PDF, după ce au fost semnate digital. Anexele pot fi încărcate în totalitate la o singură secțiune din cererea de finanțare (spre exemplu, la secțiunea *Solicitant*) sau la secțiunea considerată mai relevantă pentru fiecare document de către solicitant.

Pentru unele din anexele obligatorii, Ghidul specific conține modele standard (ex. declarația de eligibilitate, declarația de angajament) - după completare, acestea vor fi salvate în format pdf., semnate digital și încărcate în MySMIS. Celelalte documente (ex. documente statutare, documente de proprietate, documentație tehnico-economică etc.) vor fi, de asemenea, scanate, salvate în format pdf, semnate digital și încărcate în MySMIS, la completarea cererii de finanțare.

La încărcarea în aplicația MySMIS, denumiți fiecare fișier în mod corespunzător și sugestiv, în câmpul "Fişierul reprezintă".

ATENȚIE! Pentru o evitare a pierderii de date, după fiecare completare a câmpurilor se va apăsa butonului "Salvare".

> **Anexa Instrucțiuni de completare a cererii de finanţare în MySMIS**

# CUPRINS

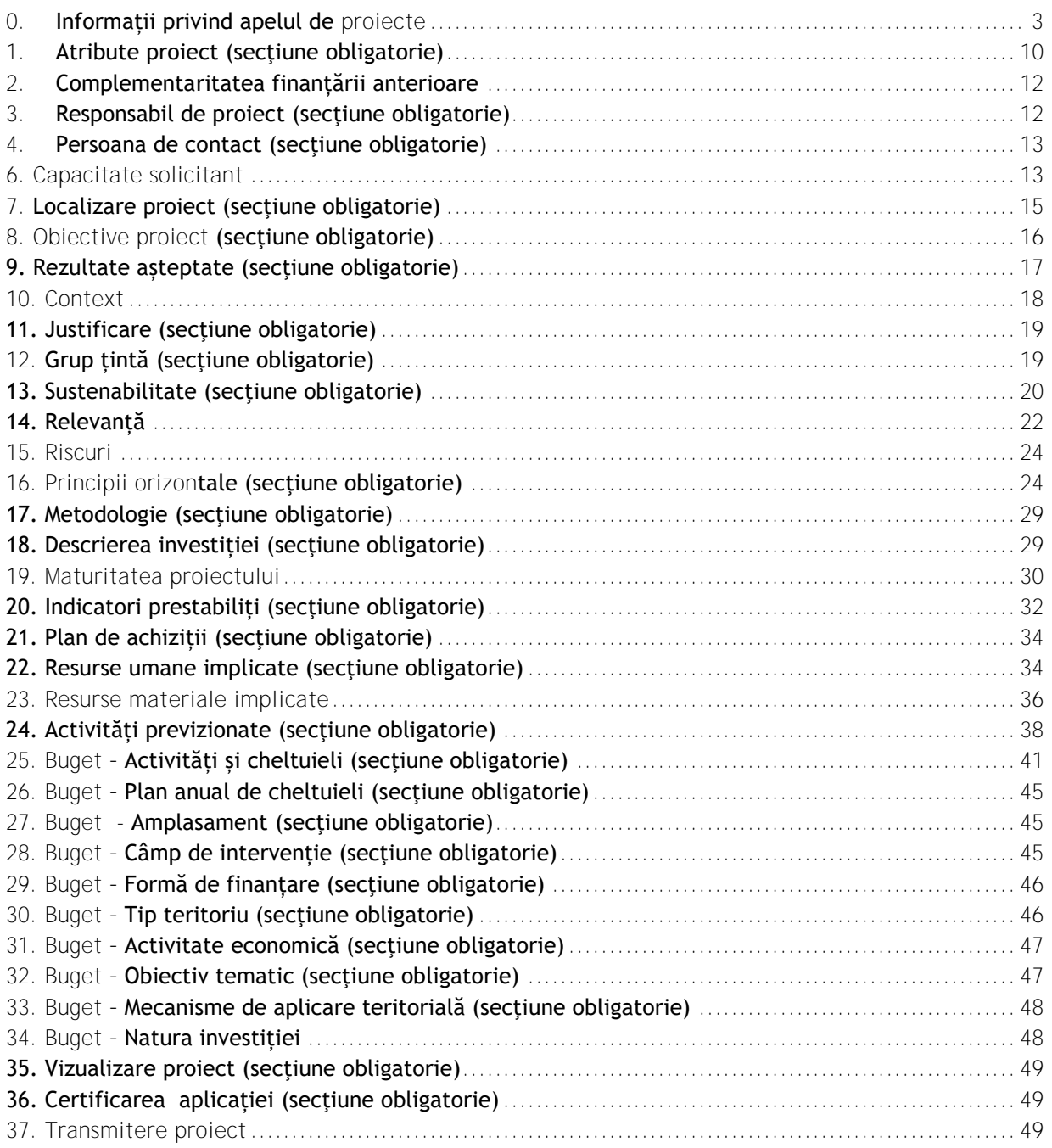

**Anexa** 

#### **Instrucțiuni de completare a cererii de finanţare în MySMIS**

# **0. Informații privind apelul de proiecte**

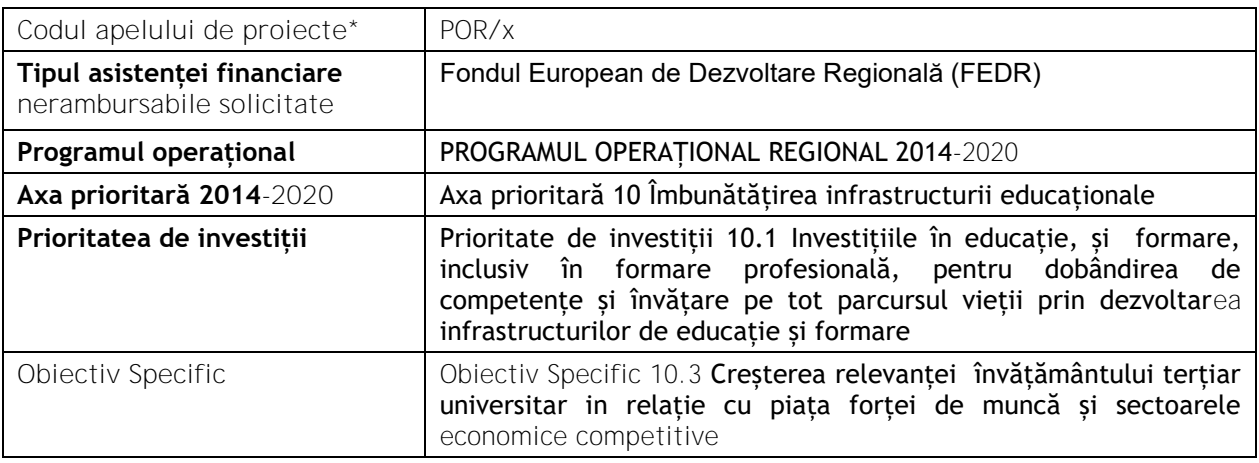

### \*Observaţie:

Solicitantul va completa formularul cererii de finanțare astfel:

• codurile **a**pelurilor de proiecte în aplicaţ**ia MySMIS** sunt: **POR/xx** şi **POR/xxx, iar titlurile apelurilor** sunt **POR/2017/10/10.1/10.3/7REGIUNI şi POR/2017/10/10.1/10.3/BI.** Toate datele referitoare la identificare, reprezentant legal, sediu social, date financiare, finanțări, descrierea structurii grupului se vor completa accesând meniul din dreapta sus a ecranului, funcția **Modificare persoană juridică**. Datele se pot introduce/ modifica doar de către reprezentantul legal/împuternicitul solicitantului.

Informațiile din profilul solicitantului se preiau în secțiunea **Solicitant** a fiecărei cereri de finanțare create în MySMIS.

Dat fiind acest considerent, este important ca solicitantul să actualizeze datele din profilului său, pe perioada procesului de evaluare, selecție și contractare, în cazul în care intervin modificări asupra documentelor statutare/ informațiilor financiare/ asistenței financiare solicitate/acordate. Totodată, solicitantul trebuie să informeze AM/OI cu privire la modificările respective.

**Toate anexele obligatorii la cererea de finanțare (conform cap. 5 "Completarea cererii de finanțare" din Ghidul specific) pot fi încărcate în cadrul acestei secțiuni. Documentele vor fi încărcate în MySMIS, în format pdf., după ce au fost semnate digital.**

**Anexa** 

#### **Instrucțiuni de completare a cererii de finanţare în MySMIS**

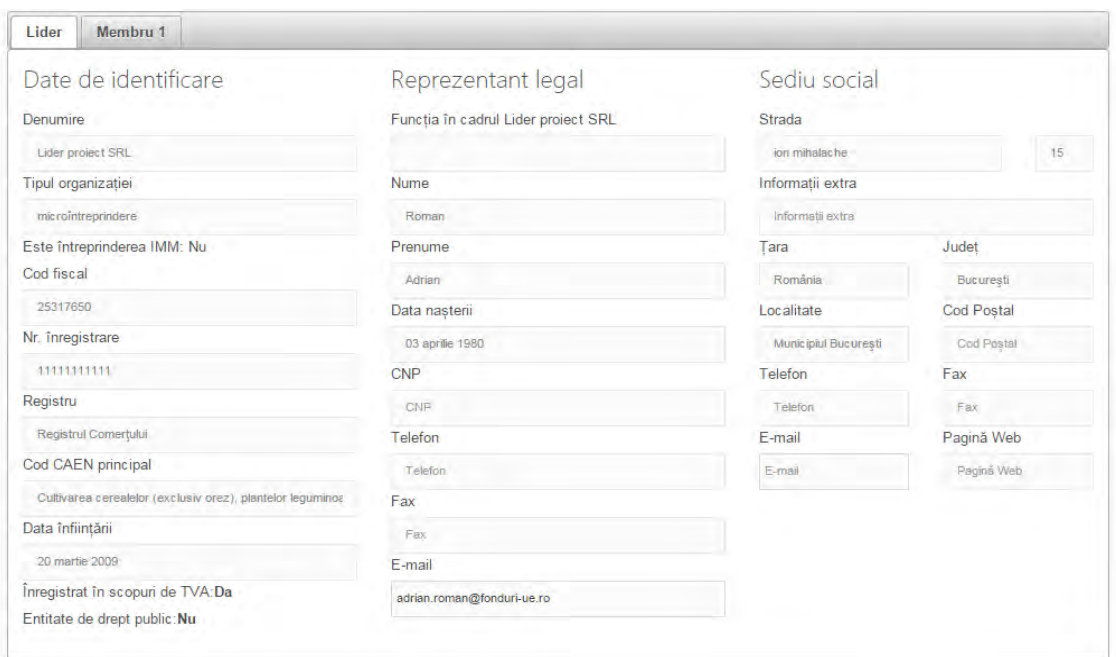

**Anexa** 

### **Instrucțiuni de completare a cererii de finanţare în MySMIS**

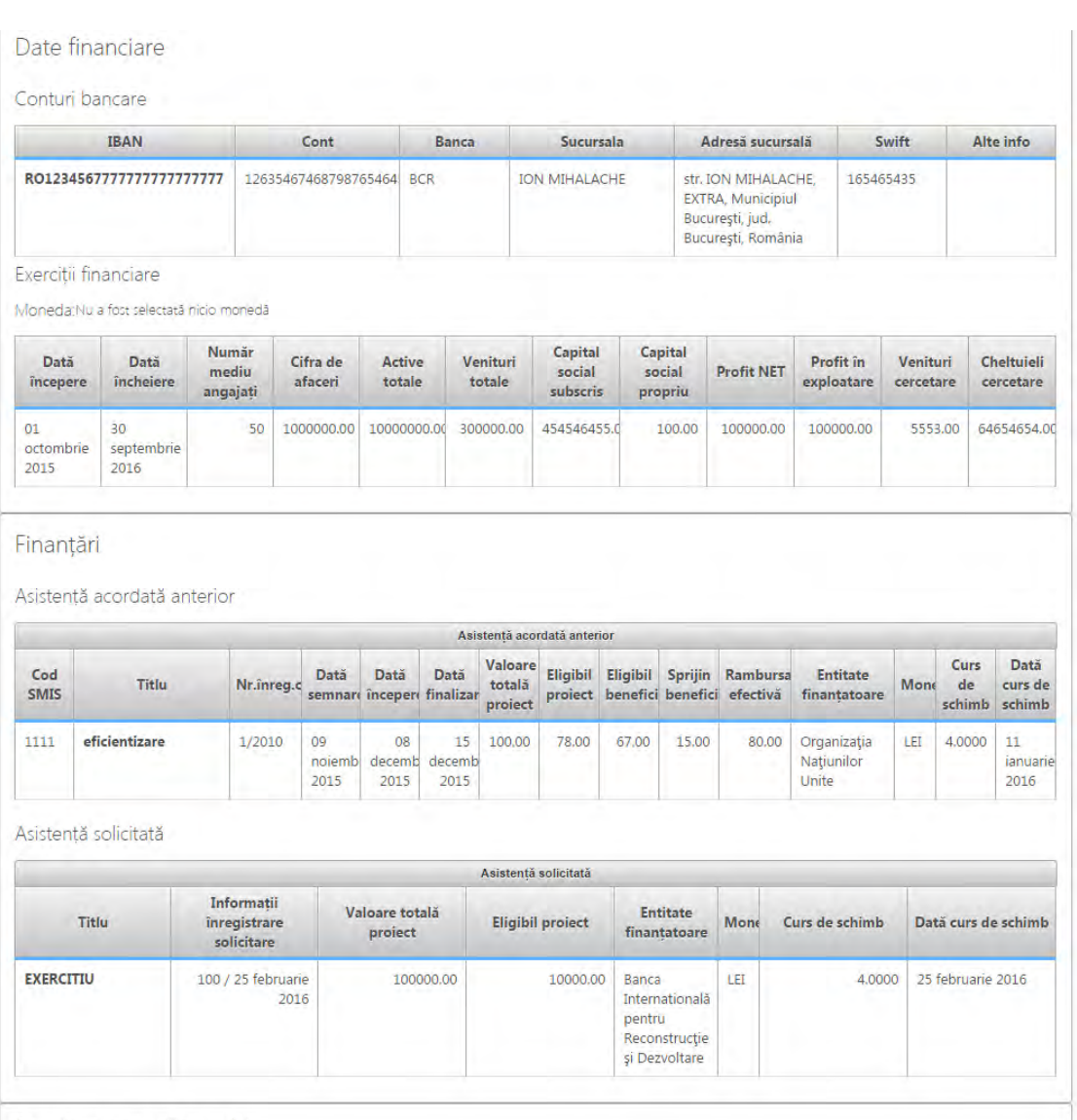

Descrierea structurii grupului

descriere

**Anexa** 

**Instrucțiuni de completare a cererii de finanţare în MySMIS**

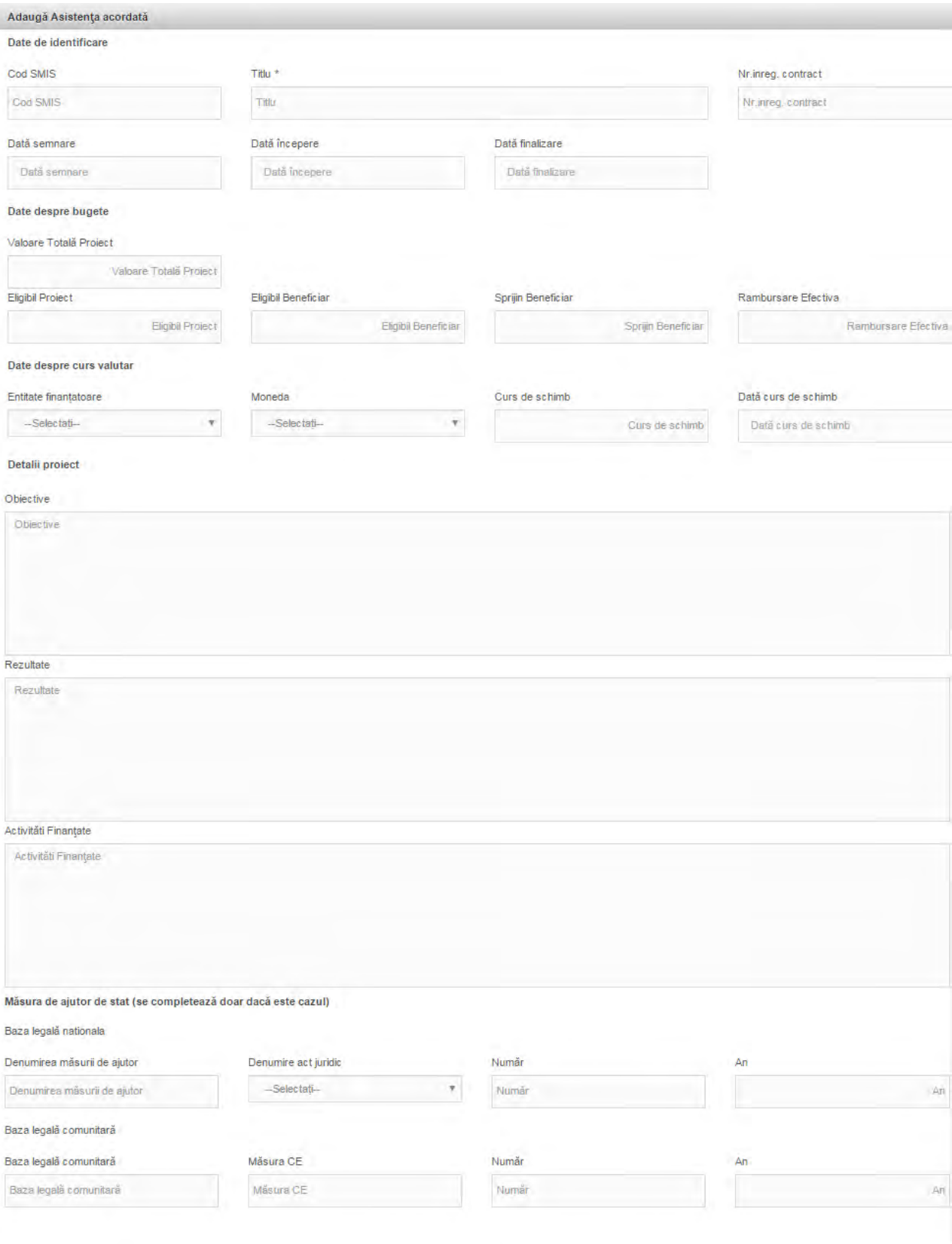

**Anexa** 

**Instrucțiuni de completare a cererii de finanţare în MySMIS**

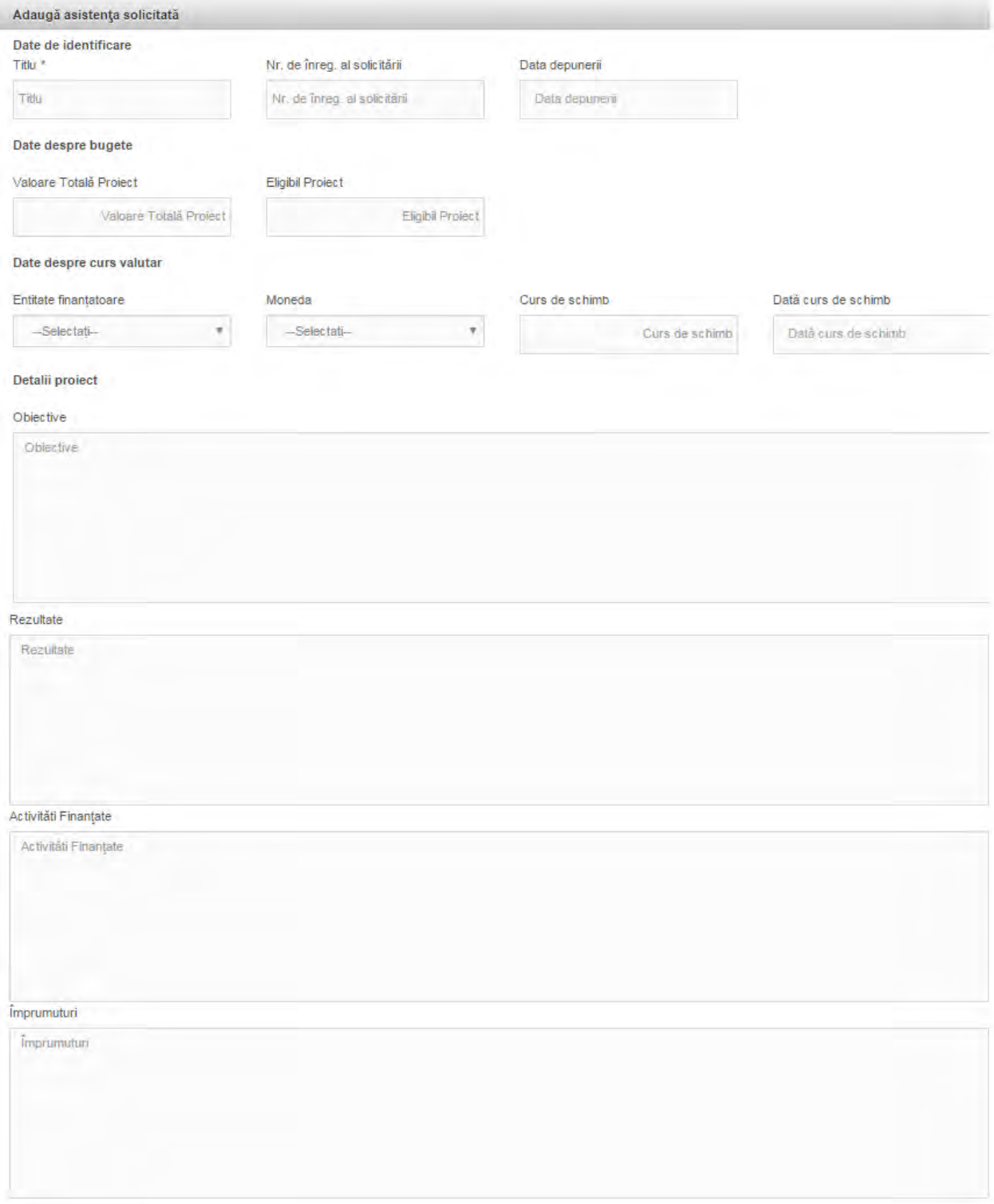

> **Anexa Instrucțiuni de completare a cererii de finanţare în MySMIS**

Descrierea structurii grupului déscriere

### **1.1Datele de identificare, reprezentant legal și sediu social (secţiune obligatorie)**

Funcția **Solicitant** este completată automat din datele introduse anterior în rubricile aferente, respectiv **Profil Persoană Juridică – Modificare Persoană Juridică – Date Generale/ Date Financiare / Finanțări / Structura Grupului**.

Datele cu privire la identificarea **solicitantului, a reprezentantului legal și a sediului social** sunt obligatorii. Datele trebuie să fie corelate cu cele din documentele statutare.

- **Entitate de drept public** Se va selecta "Da".
- **Tipul organizației** Selectați tipul organizației în care vă încadrați. În cadrul acestui apel de proiecte sunt eligibili doar solicitanții definiți în cadrul secțiunilor 2.6 și 4.1 din Ghidul specific.
- Solicitanții care se încadrează în prevederile secțiunilor 2.6 și 4.1 din Ghidul specific vor selecta din nomenclatorul **Solicitanților eligibili**:
	- *- instituţie de învăţământ superior;*
- **Nr. Înregistrare –** introduceți Codul de Identificare Fiscală
- **Registru**  nu se aplică
- **Cod CAEN principal –** nu se aplică
- **Înregistrat în scopuri de TVA** selectați DA sau NU
- **Reprezentantul legal al solicitantului** este persoana care are dreptul, conform actelor constitutive, să reprezinte organizaţia şi să semneze în numele acesteia.

În ceea ce privește reprezentantul legal, datele de identificare ale acestuia trebuie să corespundă cu documentul de identificare ce va fi anexat. În cazul necorelării informatilor din documentele anterior menționate și cererea de finanțare, aceasta va fi respinsă în cadrul etapei de conformitate administrativă și eligibilitate.

> **Anexa Instrucțiuni de completare a cererii de finanţare în MySMIS**

### **1.2 Date financiare**

Se vor completa doar datele de identificare ale **conturilor bancare** ce se preconizează a fi utilizate în cadrul proiectului. În acest sens, vă rugăm să aveți în vedere modelul standard de contract de finanțare cu privire la rambursarea/plata cheltuielilor.

Pentru **Conturi Bancare -** Informația se completează în profilul entității juridice, dreapta sus, funcția Modificare persoană juridică.

Secțiunea Exerciții financiare - Se vor completa informațiile aferente ultimului exercițiu financiar anterior depunerii cererii de finanțare. Informațiile trebuie să corespundă cu situațiile financiare aferente.

Se vor completa, toate datele necesare calculării gradului de îndatorare și respectiv gradului de autofinanțare.

Pentru această secțiune trebuie să atașați următoarele situații financiare: bilanț, contul de rezultat patrimonial, contul de execuție bugetară, indicatori de execuție bugetară;

În cazul necorelării informaților din documentele anterior menționate, cererea de finanțare poate fi respinsă.

### **1.3Finanțări**

### **1.3.1 Asistență acordată anterior**

Completați datele pentru maximum 5 proiecte finanțate din fonduri publice ale entității solicitante, în special cele finanțate din POR 2007-2013/alte programe. Se vor avea în vedere mai ales proiectele complementare cu investiția propusă. Proiectele vor fi enumerate în ordinea descrescătoare a anului calendaristic în care s-a semnat contractul de finantare.

**Eligibil Proiect = contribuție finanțator + buget de stat + contribuție eligibilă beneficiar**

**Eligibil Beneficiar = contribuție finanțator + buget de stat + contribuție eligibilă beneficiar (aferentă membrului dacă proiectul a fost implementat in parteneriat)**

**Sprijin Beneficiar = contribuție finanțator + buget de stat (aferentă membrului dacă proiectul a fost implementat în parteneriat sau aferentă beneficiarului, dacă a fost un singur beneficiar)**

**Notă: în cazul în care proiectul a avut un singur beneficiar, se va introduce aceeași sumă în coloanele Eligibil Proiect și Eligibil Beneficiar**

Se poate modifica doar de către reprezentantul legal/împuternicit.

### **1.3.2 Asistență solicitată**

Dacă este cazul, completați cu informații despre finanțările solicitate, pentru care nu a fost încă emisă o decizie privind finanţarea.

Se vor menționa toate proiectele pentru care a fost solicitată finanțare, iar proiectele se află în procesul de evaluare, selecție, contractare (nefiind emisă o decizie privind finanțarea). Se va preciza inclusiv stadiul acestora. Proiectele vor fi enumerate în ordinea descrescătoare în care acestea au fost depuse spre finanțare.

Pentru fiecare proiect introdus în tabelul de mai sus, vă rugăm să realizați o scurtă descriere a acestuia, a obiectivelor și rezultatele acestuia.

> **Anexa Instrucțiuni de completare a cererii de finanţare în MySMIS**

# **1.3.3 Structura grupului**

**Structura grupului –** Această secţiune nu face obiectul prezentului apel de proiecte.

## **1.3.4 Anexe la prezenta secțiune (documente în format pdf) (secţiune obligatorie)**

Recomandăm încărcarea documentelor enumerate capitolul 5 "*Completarea cererii de finanțare*" din ghidul specific în totalitate la această secțiune din cererea de finanțare. Aceste documente vor fi încărcate în MySMIS, în format pdf., după ce au fost semnate digital.

**1. Atribute proiect (secţiune obligatorie)**

Se completează câmpurile funcției cu datele proiectului și se apasă butonul  $\bullet$  Salveaza .

> **Anexa Instrucțiuni de completare a cererii de finanţare în MySMIS**

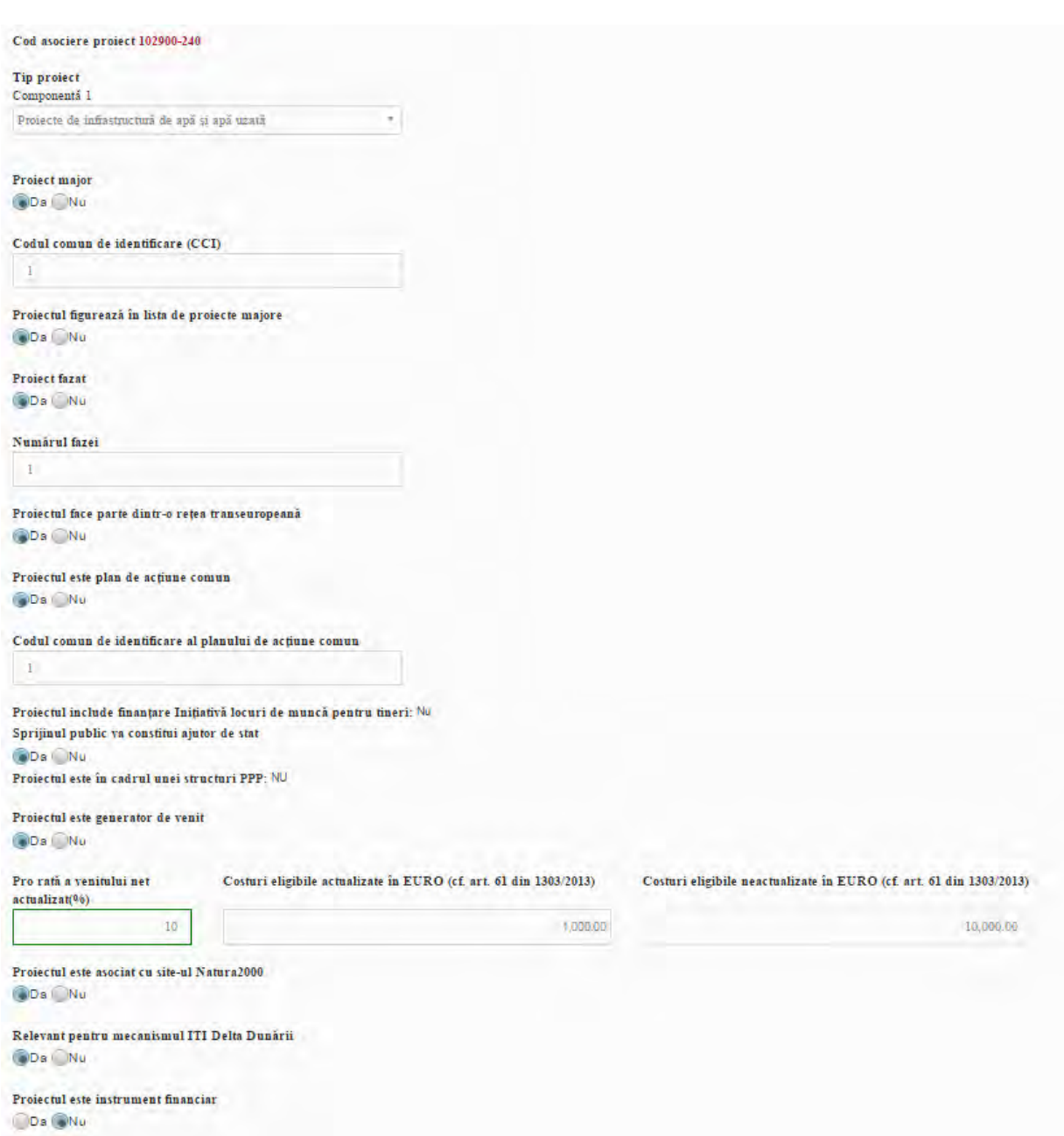

**Codul de asociere în proiect** este generat automat de sistem pentru proiectele în care solicitantul eligibil este un parteneriat între diferite entități.

**Tip proiect** - selectați tipul proiectului din nomenclatorul existent.

Se selectează tipul de proiect: *Proiecte de investiții în infrastructură*

**Cod Comun de Identificare** – nu este aplicabil acestui apel. Bifați "NU".

**Proiect major** / Proiectul figurează în lista PM- bifați "Nu" la ambele întrebări. În acest apel de proiecte nu sunt finanțabile proiectele majore. Codul comun de identificare se aplică proiectelor majore.

**Proiect fazat** - bifați "Nu". Fazarea proiectelor nu este aplicabilă acestui apel.

> **Anexa Instrucțiuni de completare a cererii de finanţare în MySMIS**

**Rețea transeuropeană, plan de acțiune comun** - bifați "Nu" la ambele întrebări.

**Proiectul include finanțare ILMT** - bifați "Nu".

**Ajutor de stat** - bifați "Nu". Finanțarea în cadrul acestui apel nu face obiectul unei scheme de ajutor de stat.

**Proiect în cadrul unei structuri PPP** (Parteneriat Public Privat) - bifați "Nu".

**Proiect generator de venit** - bifați "Da" sau "Nu", după caz. Dacă este cazul, se va utiliza Modelul D - Metodă de calcul pentru proiectele generatoare de venit.

**Natura 2000** - bifați "Da" sau "Nu", după caz.

**ITI Delta Dunării** - se va bifa "Nu",

Proiectul este instrument financiar - se va bifa "Nu",

# **2. Complementaritatea finanțării anterioare**

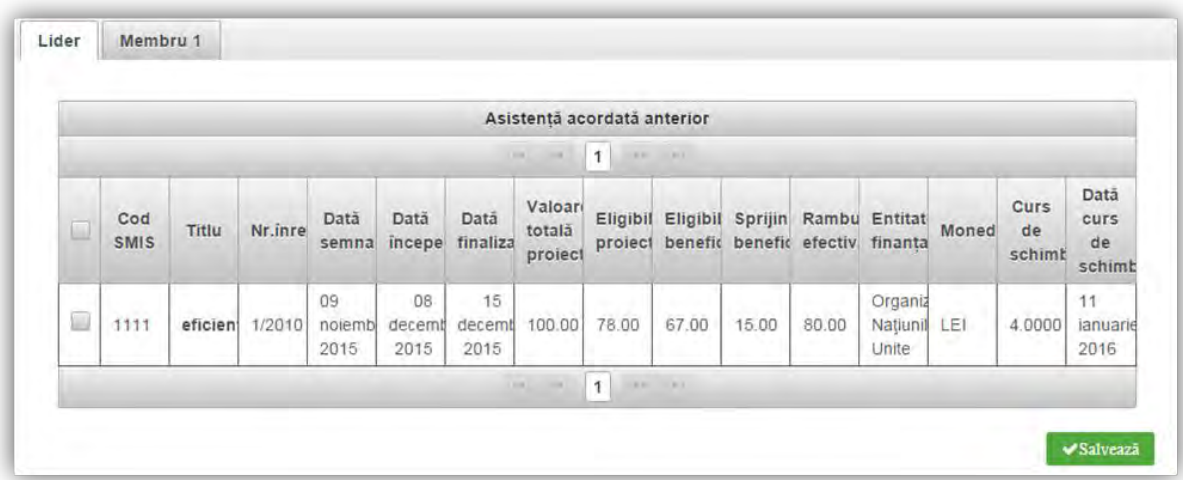

Datele sunt completate automat de sistem, informațiile fiind preluate din secțiunea "Solicitant", Finanțări.

Se apasă butonul **Salveaza** 

#### **3. Responsabil de proiect (secţiune obligatorie)**

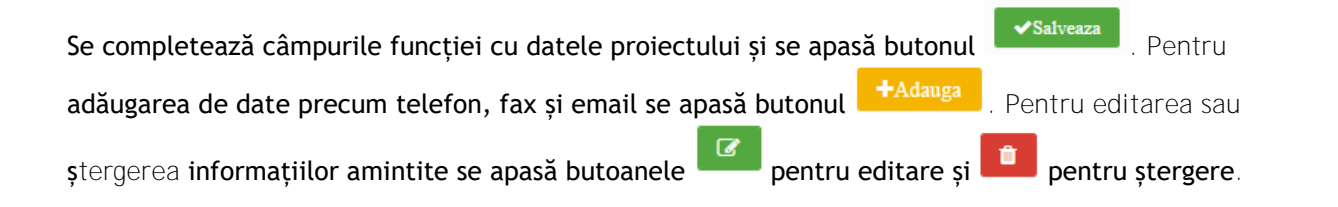

> **Anexa Instrucțiuni de completare a cererii de finanţare în MySMIS**

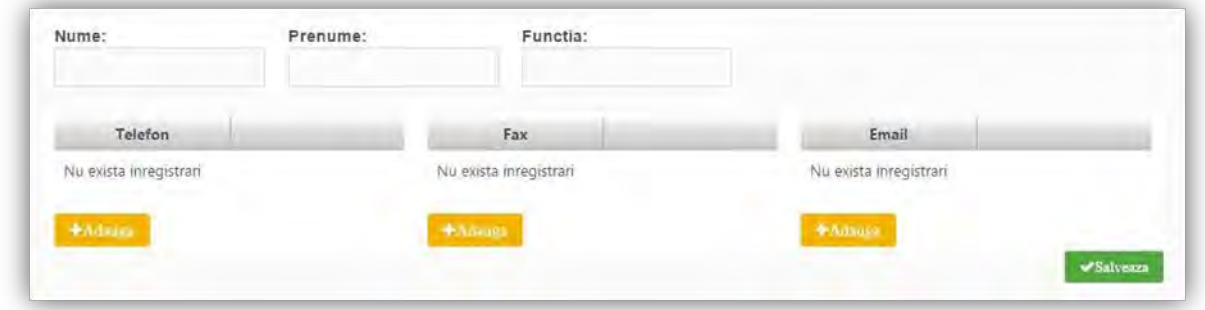

Completați cu datele persoanei responsabile din partea solicitantului cu implementarea prezentului proiect (managerul de proiect).

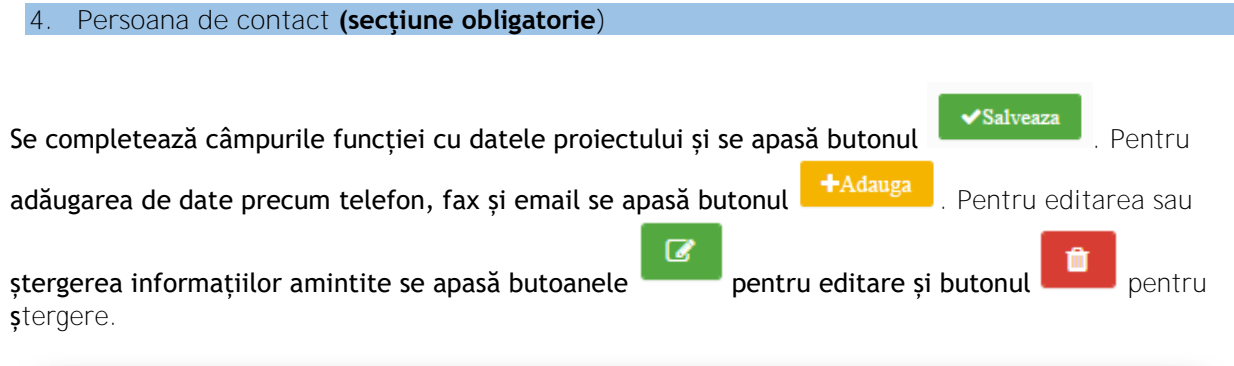

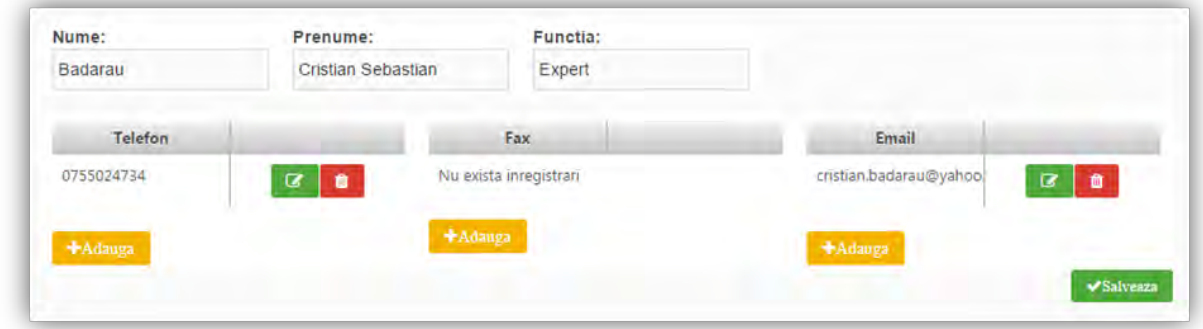

Persoana de contact este persoana desemnată de Solicitant să menţină contactul cu Autoritatea de Management/OI în procesul de evaluare și selecție a Cererii de finanțare.

Persoana de contact poate fi aceeași cu reprezentantul legal sau managerul de proiect.

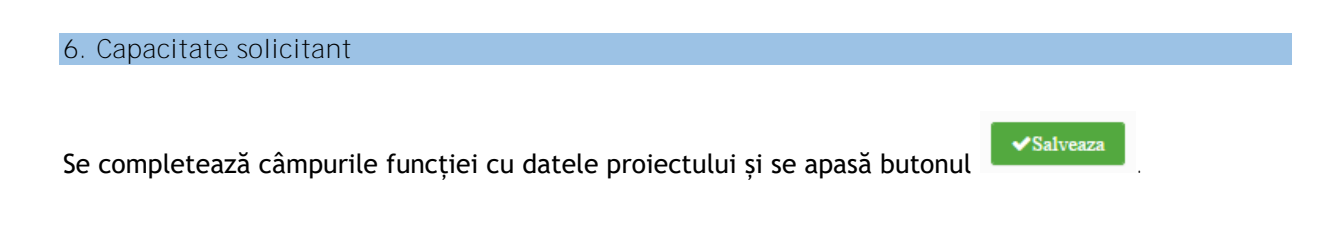

13

**Anexa** 

**Instrucțiuni de completare a cererii de finanţare în MySMIS**

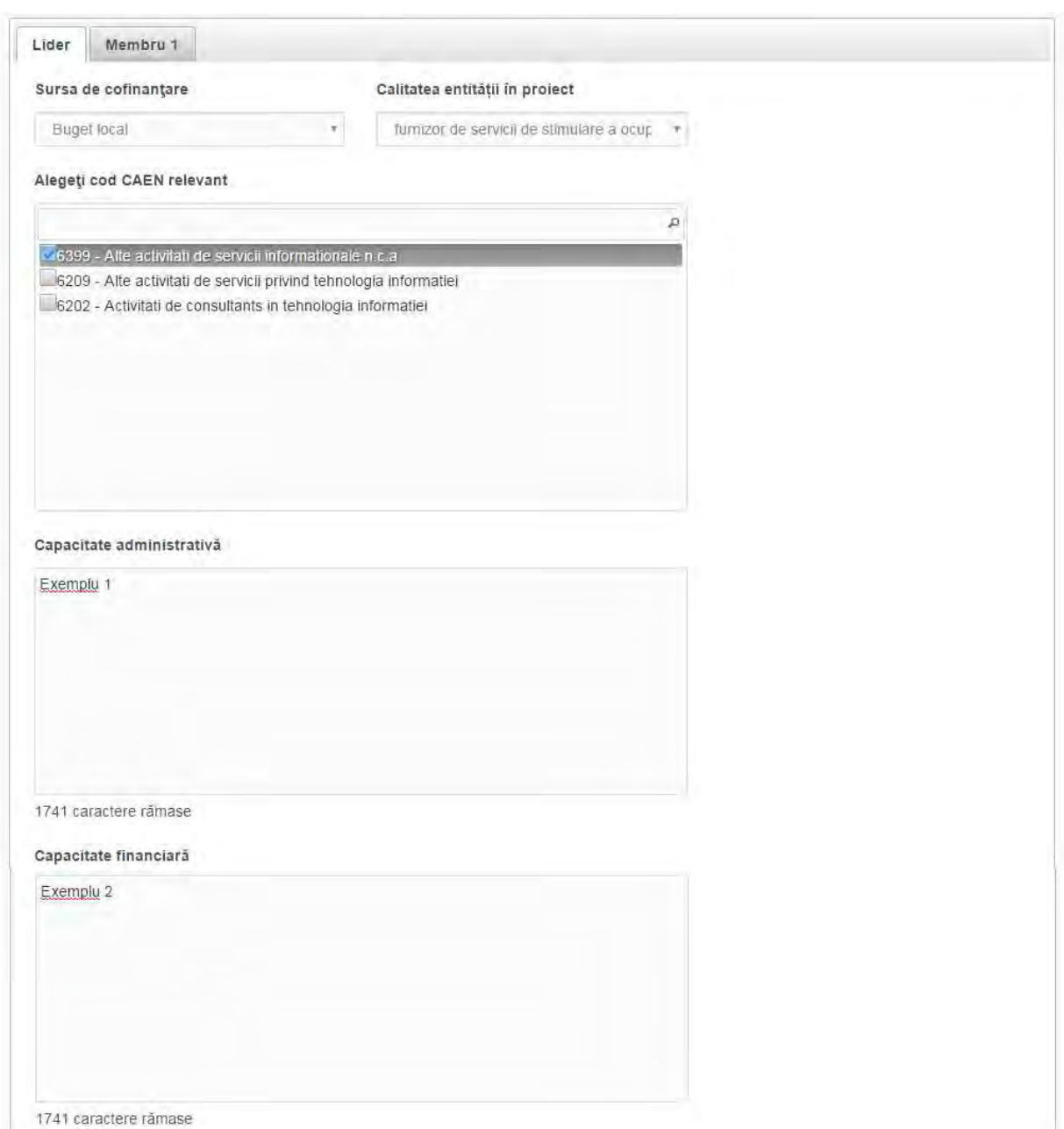

# **Se completează atât pentru lider, cât și pentru fiecare membru al parteneriatului.**

Pentru **Sursa de cofinanțare -** se selectează din nomenclatorul aferent sursa de cofinanțare aplicabilă.

**Calitatea entității în proiect -** nu selectați niciuna din opțiunile disponibile (opțiunile disponibile nu sunt aplicabile acestui apel de proiecte).

**Cod CAEN relevant -**acest punct nu face obiectul prezentului apel de proiecte.

# • **Capacitatea administrativă**

> **Anexa Instrucțiuni de completare a cererii de finanţare în MySMIS**

Descrieți capacitatea operaţională a solicitantului care cuprinde resursele umane suficiente și necesare pentru implementarea proiectului, experiența relevantă a solicitantului în gestionarea fondurilor.

Se vor menționa, după caz, existența unor mecanisme instituționale precum unitatea de implementare a proiectului (UIP) capabilă să implementeze și să deruleze proiectul și, dacă este posibil, includeți organigrama propusă pentru implementarea și derularea proiectului.

În cazul în care nu intenţionaţi să contractaţi managementul proiectului, precizaţi numărul persoanelor implicate/avute în vedere pentru managementul proiectului, poziţia, atribuţiile şi rolul fiecărui membru din echipa de proiect, experienţa relevantă necesară pentru rolul propus în echipa de proiect.

Se recomandă ca echipa de implementare a proiectului să fie formată din cel puțin 2 persoane cu atribuții legate de managementul tehnic și financiar al proiectului. Aceste persoane nu vor fi retribuite prin proiect.

Ȋn scopul evaluării capacităţii administrative (operaţionale) a solicitantului se vor evalua următoarele:

- Resursele materiale şi umane (echipa de proiect) sunt clar definite şi sunt adecvate pentru implementarea proiectului.
- Echipa de proiect propusă are experienta, competentele profesionale și calificările necesare pentru domeniul în care se încadrează proiectul. In cadrul instituţiei există proceduri de verificare/ supervizare a activităţii echipei de proiect.
- Solicitantul identifică posibile constrângeri și riscuri legate de implementarea investiției, precum şi măsuri de contracarare a acestora.
- Solicitantul a mai gestionat proiecte finanţate din fonduri publice.

**Capacitatea financiară -** este necesar să se confirme capacitatea financiară a organismului responsabil pentru implementarea proiectului, pentru a demonstra că acesta este în măsură să garanteze lichiditățile necesare pentru o finanțare adecvată a proiectului, astfel încât să se asigure implementarea cu succes a acestuia și funcționarea în viitor, în plus față de celelalte activități ale autorității.

În scopul evaluării capacităţii financiare se vor calcula următoarele elemente:

- Gradul de îndatorare;
- Grad de autofinanţare;

### **Capacitatea tehnică**

• nu este obligatoriu de completat în cadrul prezentului apel de proiecte.

### **Capacitatea juridică**

• nu este obligatoriu de completat în cadrul prezentului apel de proiecte.

7. **Localizare proiect (secţiune obligatorie)**

Se completează câmpurile funcției cu datele proiectului și se apasă butonul **de carează**. Pentru adăugarea de date precum județ, localitate și informații proiect se apasă butonul **+**Adauga . Pentru

> **Anexa Instrucțiuni de completare a cererii de finanţare în MySMIS**

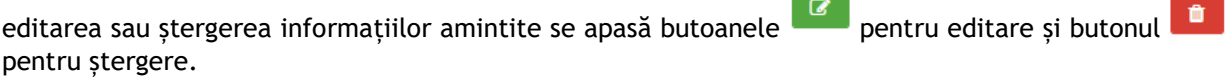

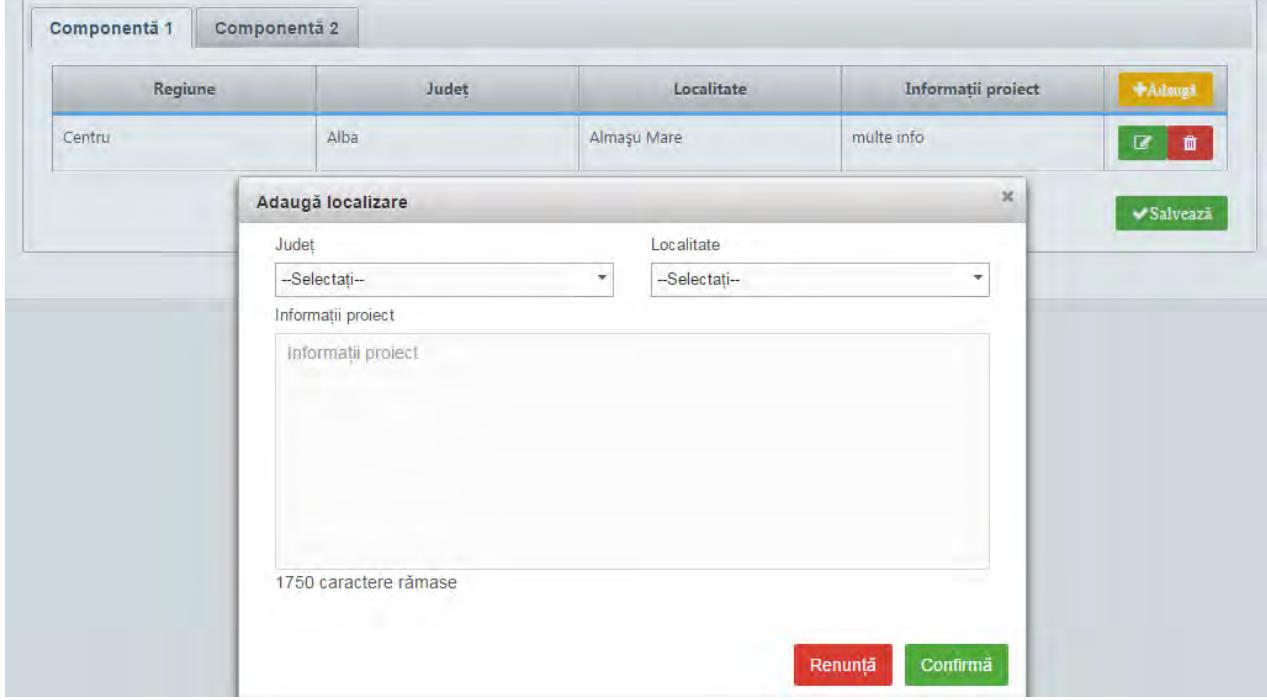

**Toate informațiile vor fi incluse într-o singură** *Componentă (Componenta 1***).**

**Regiune -** Se selectează mai întâi județul, apoi localitatea, iar sistemul va atribui automat regiunea de dezvoltare unde va fi implementat proiectul.

**Județ** - Se va selecta județul.

**Localitate** - Se va/vor selecta localitatea/localitățile.

**Informații proiect** - introduceți numărul cadastral al imobilelor ce fac obiectul proiectului, dacă e cazul, precum și alte date relevante despre localizarea proiectului.

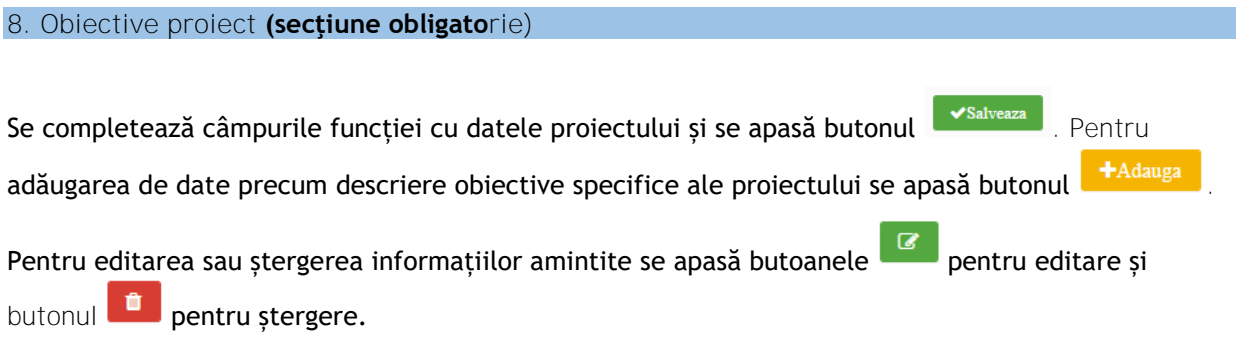

16

**Anexa** 

**Instrucțiuni de completare a cererii de finanţare în MySMIS**

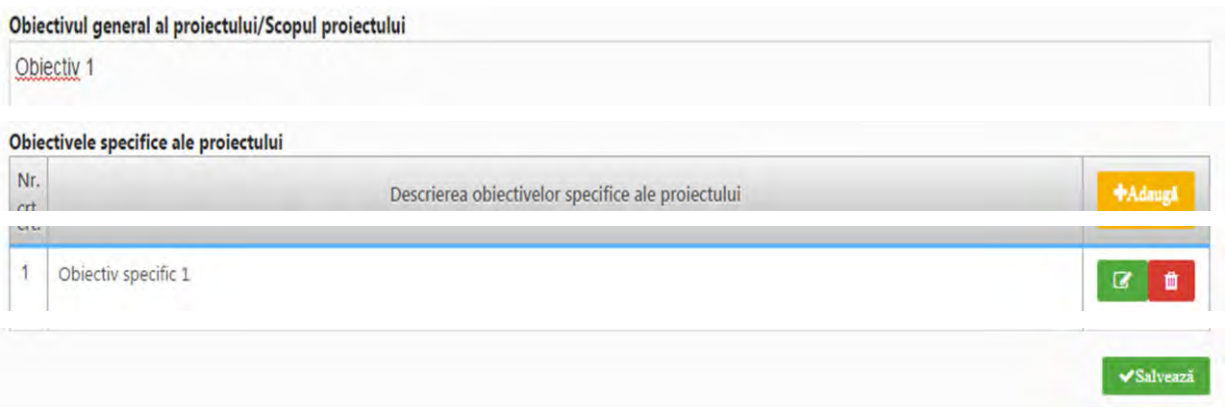

**Obiectivul general al proiectului/Scopul proiectului** - Se va prezenta și descrie obiectivul general al proiectului. De asemenea, se va explica cum contribuie proiectul la realizarea obiectivului specific 10.3 al Axei Prioritare 10.

**Obiectivele specifice ale proiectului** - Se va/vor prezenta și descrie obiectivul/ obiectivele specifice ale proiectului. Atingerea tuturor obiectivelor specifice ar trebui sa asigure realizarea obiectivului general al proiectului. Obiectivele trebuie să fie formulate clar, cuantificabile și în strânsă corelare cu activităţile şi rezultatele prevăzute a se realiza.

De regulă, obiectivele specifice sunt atinse ca urmare a realizării unei activități / set de activități din cadrul proiectului, în timp ce atingerea obiectivului general este o consecinţă a îndeplinirii obiectivelor specifice.

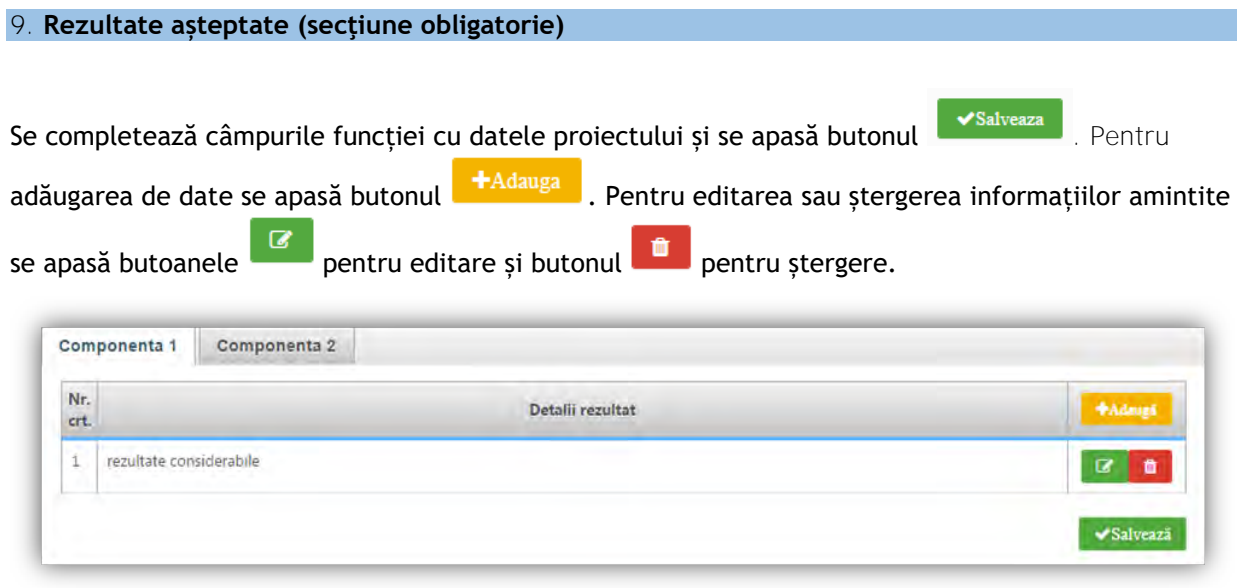

Informațiile se vor include în MySMIS într-o singură *Componentă* (*Componenta 1*).

Se vor menționa rezultatele așteptate ca urmare a realizării investiției, în strânsă corelare cu obiectivul general și obiectivele specifice identificate mai sus.

Indicatorii de proiect

> **Anexa Instrucțiuni de completare a cererii de finanţare în MySMIS**

Numărul total de participanti la procesul educational în unitatea de infrastructură subiect al proiectului

Din care: fete, băieţi, persoane cu dizabilităţi, persoane aparţinând categoriilor dezavatajate

Categoria infrastructurii subiect al proiectului: institutie de învătământ superior

Ȋn cadrul fiecărei Cereri de Finanțare se vor menţiona rezultatele aşteptate în corelare cu activităţile propuse prin proiect.

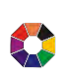

**Rezultatele așteptate în funcţie de activităţile proiectului vor fi completate în cererea de finanţare din MySMIS (Secțiunea** *Rezultatele aşteptate***).**

Valorile preconizate trebuie să fie realiste, realizabile și măsurabile.

Cuantificarea valorilor acestor rezultate așteptate se va realiza conform tabelului de mai jos:

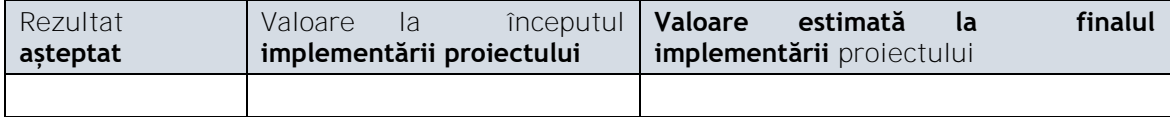

#### **10. Context**

Se completează câmpul funcției cu datele proiectului și se apasă butonul substituciei.

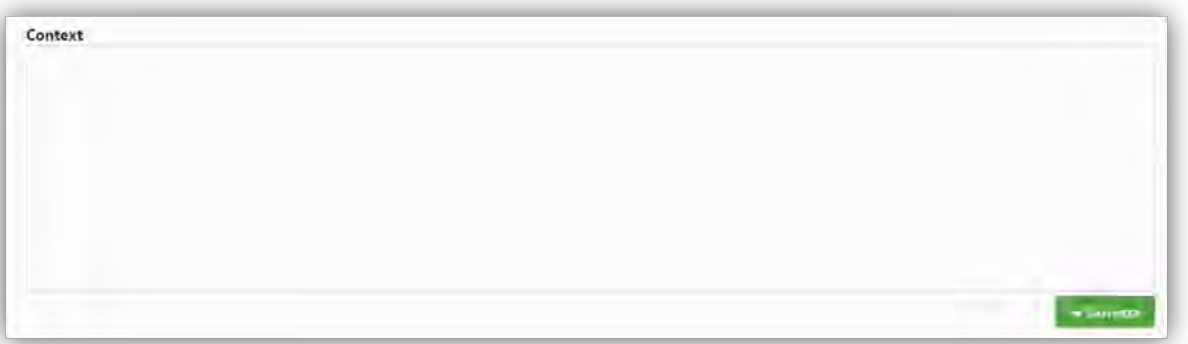

### În cadrul acestei secțiuni se vor prezenta, următoarele:

Descrieţi pe scurt contextul economic, social, demografic, care a condus la promovarea proiectului și în care acesta se va implementa (problematica relevantă pentru investitia propusă prin proiect). Se va face referire şi la alte documente strategice, aşa cum apar ele enumerate în Ghidul Solicitantului.

În cadrul acestei sub-secțiuni se va face referire și la complementaritatea proiectului cu alte proiecte finanțate în cadrul altor programe operaționale/axe prioritare/priorități de investiții/obiective specifice. Complementaritatea proiectului cu alte proiecte va fi punctată în cadrul evaluării tehnice si financiare.

> **Anexa Instrucțiuni de completare a cererii de finanţare în MySMIS**

În plus, pentru proiectele complementare se vor menționa următoarele aspecte: codul SMIS, data depunerii, valoarea totală a proiectului, valoarea totală eligibilă a proiectului, sursa de finanțare, modul de relaționare al acestora cu proiectul propus prin prezenta cerere de finanțare.

Modul de completare a acestei secțiuni are relevanță în etapa de evaluare și selecție.

### **11. Justificare (secţiune obligatorie)**

Se completează câmpul funcției cu datele proiectului și se apasă butonul **Ve Salveaza** 

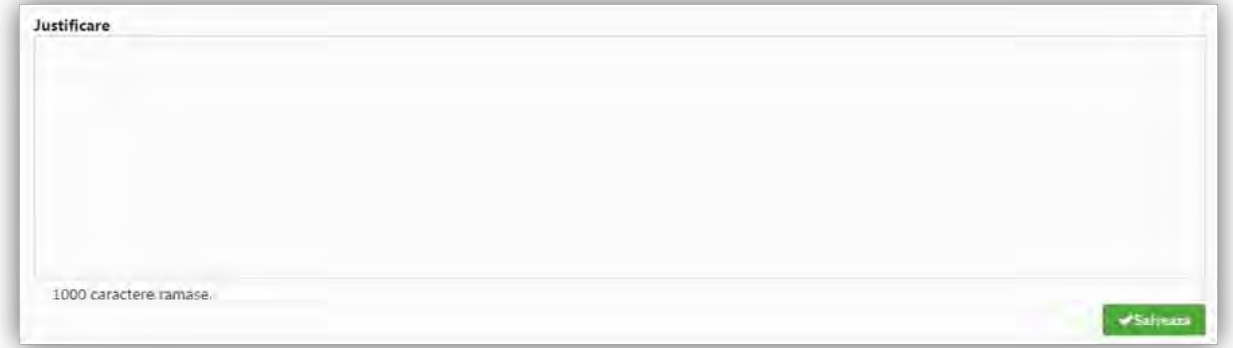

În vederea justificării proiectului, se vor prezenta principalele probleme care justifică intervențiile și modul în care proiectul se adresează acestora. De asemenea, se va justifica necesitatea implementării proiectului.

Informațiile trebuie să fie corelate și coerente, fiind elemente ce se vor puncta în procesul de evaluare și selecție.

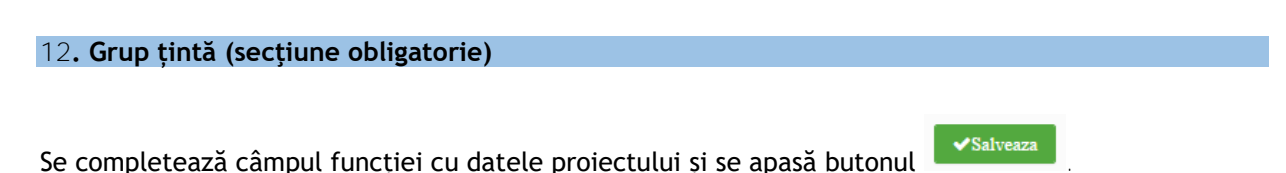

> **Anexa Instrucțiuni de completare a cererii de finanţare în MySMIS**

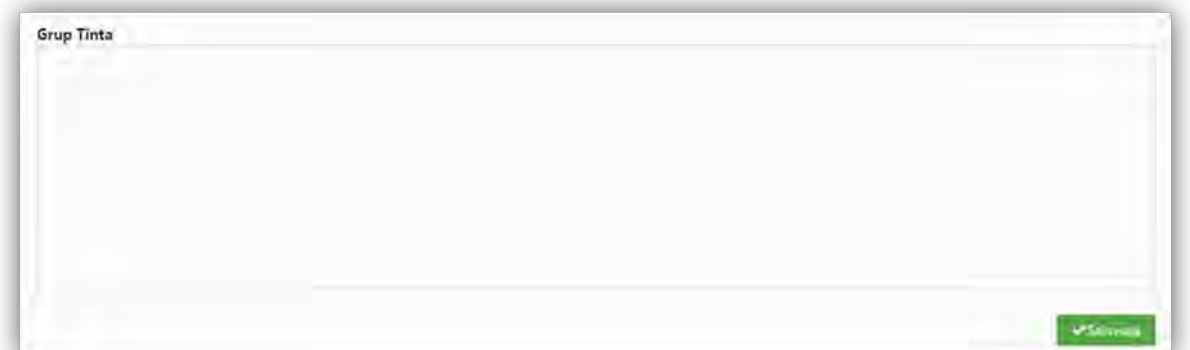

Indicați și cuantificați grupurile/ entitățile care vor beneficia de rezultatele proiectului, direct sau indirect, precum și modul în care acestea au fost/ vor fi consultate și/sau implicate în procesul de dezvoltare şi/sau implementare a proiectului.

**13. Sustenabilitate (secţiune obligatorie)**

Se completează câmpurile funcției cu datele proiectului și se apasă butonul subsalveaza

**Anexa** 

**Instrucțiuni de completare a cererii de finanţare în MySMIS**

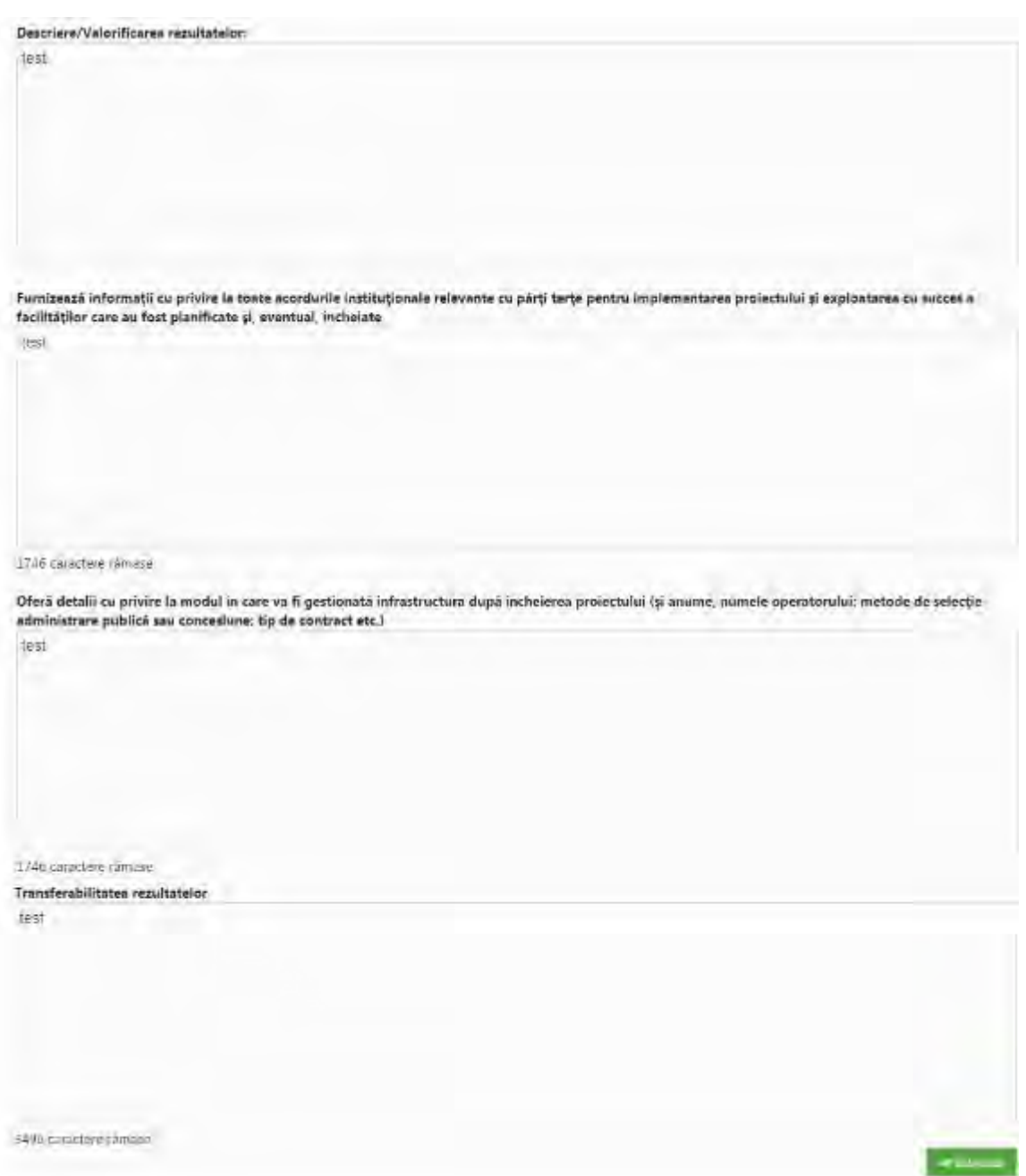

Completați doar câmpul **Descriere/ Valorificarea rezultatelor**, precizând modul în care proiectul se va susţine financiar după încetarea finanţării solicitate prin prezenta cerere de finanţare, capacitatea de a asigura operarea şi întreţinerea investiţiei după finalizare (entităţi responsabile, fonduri, activităţi, orizont de timp).

Se vor preciza acțiunile/activitățile/investițiile, ce vor trebui realizate și/sau continuate după finalizarea proiectului, precum și sursele de finanțate, după caz.

> **Anexa Instrucțiuni de completare a cererii de finanţare în MySMIS**

**14. Relevanță**

 $\sqrt{\text{Salveaza}}$ Se completează câmpurile funcției cu datele proiectului și se apasă butonul

**Anexa** 

**Instrucțiuni de completare a cererii de finanţare în MySMIS**

![](_page_22_Picture_33.jpeg)

> **Anexa Instrucțiuni de completare a cererii de finanţare în MySMIS**

Secțiunea **Referitoare la proiect** - Se va completa cu informații despre relevanța proiectului pentru creşterea ratei brute de cuprindere în învăţământul superior.

Secțiunea **Referitoare la alte strategii** – Se va completa cu informații relevante pentru proiect din diferitele strategii aşa cum au fost ele enunţate în Ghidul Solicitantului

Se pot menționa și alte strategii cu relevanță pentru proiect.

Secțiunea Strategii relevante - se selectează din nomenclator una sau mai multe strategii pentru care proiectul este relevant, dacă este cazul.

![](_page_23_Picture_150.jpeg)

![](_page_23_Picture_151.jpeg)

Se vor detalia constrângerile și riscurile legate de implementarea proiectului și operarea investiției, precum și măsurile de contracarare a acestora.

Risc identificat - Se va completa fiecare risc identificat pentru implementarea proiectului.

Măsuri de atenuare a riscului - Se vor descrie măsurile de diminuare/remediere (cu precizarea impactului pentru fiecare risc identificat – semnificativ/mediu/mic).

**16. Principii orizontale (secţiune obligatorie)**

 **Ghidul Solicitantului – Condițíi specifice de accesare a fondurilor în cadrul apelului de proiecte cu titlul POR/2017/10/10.1/10.3/ Anexa Instrucțiuni de completare a cererii de finanţare în MySMIS**

Se completează câmpurile funcției cu datele proiectului și se apasă butonul  $\sim$  Salveaza

![](_page_24_Picture_127.jpeg)

A se vedea în acest sens recomandările din *Ghidul privind integrarea principiilor orizontale în cadrul proiectelor finanțate din Fondurile Europene Structurale și de Investiţii 2014-2020*, disponibil la adresa: http://www.fonduri-structurale.ro/detaliu.aspx?t=Stiri&eID=17937.

### ➢ **Egalitatea de gen**

![](_page_24_Picture_128.jpeg)

- Respectarea principiului egalității de gen presupune asigurarea unui nivel egal de vizibilitate, afirmare și participare pentru ambele sexe în toate sferele vieții publice și private.
- Se vor prezenta, după caz, acele măsuri specifice prin care se asigură respectarea prevederilor legale în domeniul egalității de gen.
- Se completează cu o prezentare a modului în care beneficiarul va asigura egalitatea de șanse şi de tratament între angajați, femei şi bărbați, în cadrul relațiilor de muncă de orice fel.

### ➢ **Nediscriminare**

![](_page_24_Picture_129.jpeg)

• Pentru a asigura respectarea principiului nediscriminării, proiectul trebuie să ofere o descriere a modului în care activitățile desfășurate se supun reglementărilor care interzic discriminarea.

> **Anexa Instrucțiuni de completare a cererii de finanţare în MySMIS**

- Se completează cu o prezentare a modului în care beneficiarul va asigura condițiile pentru prevenirea oricărei forme de discriminare în implementarea proiectului.
- Prin discriminare se înțelege "orice deosebire, excludere, restricție sau preferință, pe bază de rasă, naționalitate, etnie, limbă, religie, categorie socială, convingeri, sex, orientare sexuală, vârstă, handicap, boală cronică necontagioasă, infectare HIV, apartenență la o categorie defavorizată, precum și orice alt criteriu care are ca scop sau efect restrângerea, înlăturarea recunoașterii, folosinței sau exercitării, în condiții de egalitate, a drepturilor omului și a libertăților fundamentale sau a drepturilor recunoscute de lege, în domeniul politic, economic, social și cultural sau în orice alte domenii ale vieții publice" (Ordonanța de Guvern nr. 137/2000 privind prevenirea și sancționarea tuturor formelor de discriminare, Art. 2.1).

# ➢ **Accesibilitate persoane cu dizabilități**

![](_page_25_Picture_218.jpeg)

- Conceptul de accesibilitate este definit în "Strategia europeană a dizabilității 2010 2020 Reînnoirea angajamentului către o Europă fără bariere" ca "posibilitatea asigurată persoanelor cu dizabilități de a avea acces, în condiții de egalitate cu ceilalți cetățeni, la mediul fizic, transport, tehnologii și sisteme de informații și comunicare, precum și la alte facilități și servicii".
- Se completează cu o prezentare a modului în care solicitantul se va asigura că principiul accesibilității va fi respectat (în cadrul tuturor investițiilor în infrastructură, se va avea în vedere ca toate obstacolele fizice să fie înlăturate / ameliorate, vor fi prevăzute spații speciale de acces/ **crearea de facilităț**i/ adaptarea infrastructurii/ echipamentelor/mijloacelor de transport în vederea asigurării accesibilității pentru persoanele cu dizabilități, îndeplinind astfel prevederile legislației în vigoare cu privire la accesul în structurile de utilitate publică. Recomandăm consultarea capitolului IV - Accesibilitate din Legea nr. 448 din 2006 privind protecția și promovarea drepturilor persoanelor cu dizabilităţi, precum și prevederile Ordinului nr. 189 din 2013 pentru aprobarea reglementării tehnice "Normativ privind adaptarea clădirilor civile şi spaţiului urban la nevoile individuale ale persoanelor cu handicap, indicativ NP 051-2012 - Revizuire NP 051/2000".
- Specificați în clar dacă proiectul prevede măsuri de adaptare a infrastructurii, inclusiv a echipamentelor și mijloacelor de transport în comun pentru accesul și operarea de către persoane cu dizabilități, altele decât măsuri de conformare cu obligațiile legale în acest domeniu.
- ➢ **Schimbări demografice**

> **Anexa Instrucțiuni de completare a cererii de finanţare în MySMIS**

![](_page_26_Picture_81.jpeg)

#### ➢ **Dezvoltare durabilă**

![](_page_26_Picture_82.jpeg)

A se vedea în acest sens recomandările din *Ghidul privind integrarea principiilor orizontale în cadrul proiectelor finanțate din Fondurile Europene Structurale și de Investiții 2014-2020*.

# ➢ **Poluatorul plătește**

![](_page_26_Picture_83.jpeg)

Completarea acestei secțiuni din cererea de finanțare nu este obligatorie.

### ➢ **Protecția biodiversității**

![](_page_26_Picture_84.jpeg)

Se precizează dacă proiectul are avizul natura 2000 sau clasarea notificării. Se vor atașa documentele respective.

**Anexa** 

**Instrucțiuni de completare a cererii de finanţare în MySMIS**

### ➢ **Utilizarea eficientă a resurselor**

![](_page_27_Picture_159.jpeg)

- Se va completa cu măsuri care conduc la utilizarea eficientă a oricăror resurse (energie electrică, apă, combustibil, aer, timp etc).
- Se va completa cu descrierea efectivă a activităților din proiect orientate către direcționarea investițiilor spre opțiunile cele mai economice din punct de vedere al utilizării resurselor și cele mai durabile, implementarea unor soluții prietenoase cu mediul înconjurător.
- Se descriu măsurile de îmbunătățire a calității mediului înconjurător și de creștere a eficienței energetice, referitoare la infrastructura realizată prin proiect şi echipamentele/mijloacele de transport în comun achiziționate sau modernizate prin proiect, cu specificarea clară dacă proiectul prevede măsuri de îmbunătățire a calității mediului înconjurător și de creștere a eficienței energetice.

### ➢ **Atenuarea și adaptarea la schimbările climatice**

![](_page_27_Picture_160.jpeg)

Se va detalia modalitatea prin care proiectul contribuie direct sau indirect, prin măsurile propuse, la reducerea emisiilor de gaze cu efect de seră și la adaptarea la schimbările climatice.

- Prin schimbări climatice se înțeleg acele schimbări ale climatului pe Glob, datorită activității umane, în principal datorită emisiilor de gaze cu efect de seră  $(CO<sub>2</sub>)$ , metan, monoxid de azot etc.), al căror efect principal este încălzirea globală a atmosferei.
- Adaptarea înseamnă luarea de măsuri pentru a consolida rezistența societății la schimbările climatice și pentru a reduce la minimum impactul efectelor negative ale acestora.
- Atenuarea înseamnă reducerea sau limitarea emisiilor de gaze cu efect de seră.
- ➢ **Reziliența la dezastre**

**Anexa** 

**Instrucțiuni de completare a cererii de finanţare în MySMIS**

![](_page_28_Picture_122.jpeg)

Se completează cu identificarea unor posibile dezastre și cu descrierea modului în care proiectul se adaptează la acestea.

### **17. Metodologie (secţiune obligatorie)**

Se completează câmpul funcției cu datele proiectului și se apasă butonul substantial se completează câmpul funcției cu datele proiectului și se apasă butonul

![](_page_28_Picture_123.jpeg)

Va fi detaliat managementul proiectului: organizațiile implicate, echipa de proiect, rolul managerului de proiect, repartizarea atribuțiilor, rolurile persoanelor implicate etc. În cazul în care se preconizează utilizarea unor servicii de management de proiect se va menționa acest aspect. Se vor detalia:

- activităţile de managementul proiectului ce vor face obiectul contractului de servicii de management al proiectului;
- modul în care se va monitoriza și controla activitatea contractantului care va furniza servicii de management a proiectului.

![](_page_28_Picture_124.jpeg)

> **Anexa Instrucțiuni de completare a cererii de finanţare în MySMIS**

![](_page_29_Picture_115.jpeg)

Se va descrie investiția, specificând ce se dorește a se realiza prin proiect. Se vor specifica principalele lucrări de intervenție/ activități aferente investiției de bază/achiziţia de echipamente.

Dacă e cazul, se vor menționa inclusiv intervențiile cărora le corespund cheltuieli încadrate în categoria cheltuielilor neeligibile.

Informațiile incluse în cadrul acestei subsecțiuni se vor corela cu datele din cadrul documentației tehnico-economice.

De asemenea, în cazul proiectelor în parteneriat se va specifica pe scurt și care este rolul fiecărui partener în implementarea investiţiei.

Totodată, se va descrie pe scurt (dacă este cazul) stadiul fizic al investițiilor pentru care execuția de lucrări a fost demarată, proiectul nefiind încheiat în mod fizic sau financiar înainte de depunerea cererii de finanțare.

### **19. Maturitatea proiectului**

Se completează câmpurile funcției cu datele proiectului și se apasă butonul substantine se

**Anexa** 

**Instrucțiuni de completare a cererii de finanţare în MySMIS**

![](_page_30_Picture_64.jpeg)

**Aspecte tehnice** 

Pentru finanțarea proiectelor de investiții în cadrul POR 2014-2020 este suficientă depunerea studiului de fezabilitate/documentației de avizare a lucrărilor de intervenție, după caz. Cu toate acestea, pentru dovedirea maturității pregătirii proiectului se pot anexa documente care să ateste un grad înaintat de pregătire a proiectului.

Pentru demonstrarea maturității proiectului se pot atașa următoarele documente, după caz:

> **Anexa Instrucțiuni de completare a cererii de finanţare în MySMIS**

- ▶ În cazul proiectelor de investitii ce prevăd lucrări de construcții
- Proiectul tehnic (inclusiv Detaliile de execuție și Autorizația de construire, cu toate avizele solicitate prin CU)
- Contractul de lucrări pentru investiţia de bază semnat după 01.01.2014

Pentru a primi punctaj suplimentar, aceste documente vor fi anexate la Cererea de Finantare.

La momentul depunerii cererii de finanțare, se vor anexa în mod obligatoriu la cererea de finanțare, pentru lucrările începute, în plus față de SF/DALI, următoarele documente:

- Procesul verbal de recepţie parţială a lucrărilor (procese verbale pe faze determinante);
- Autorizaţia de construire;
- Raportul privind stadiul fizic al investiţiei asumat de către reprezentantul legal al socitantului, de către dirigintele de şantier şi de către constructor;
- Devizul detaliat, întocmit pe structura devizului general în conformitate cu legislaţia naţionale în vigoare, după caz, al lucrărilor executate şi plătite, al lucrărilor executate şi neplătite şi respectiv al lucrărilor ce urmează a mai fi executate;
- Contractul de lucrări, semnat după data de 01.01.2014, inclusiv acte adiționale;
- Projectul tehnic.

#### **Aspecte administrative**

Se va descrie stadiul obținerii aprobărilor, autorizațiilor, avizelor prevăzute de legislația în vigoare și necesare pentru implementarea proiectului.

**Aspecte financiare -** nu este obligatoriu de completat în cadrul prezentului apel de proiecte.

**În cazul în care proiectul a început deja**, indicați gradul de execuţie al lucrărilor.

![](_page_31_Picture_192.jpeg)

**Anexa** 

### **Instrucțiuni de completare a cererii de finanţare în MySMIS**

![](_page_32_Picture_140.jpeg)

#### **Indicatorii prestabiliți de rezultat:**

**Selectați din Nomenclator Denumire Indicator:** 

### 1S51 Ponderea populației cu vîrsta intre 30-34 de ani cu nivel terțiar de educație

Informațiile solicitate în tabelul privind **Indicatori prestabiliți de rezultat** nu se raportează de către beneficiar.

#### **Indicatorii prestabiliți de realizare:**

**Selectați din Nomenclator indicatorii prestabiliți de realizare (de output) relevanţi.**

1S55 Capacitatea infrastructurii de educație care beneficiază de sprijin - universitar / Persoane

**Anul de referință** (se va interpreta ca **An) -** se va completa cu anul în care se propune a fi atinsă valoarea țintă (anul estimat pentru finalizarea implementării proiectului).

**Total** – se va completa cu valoarea indicatorului la finalul implementării proiectului (valoarea țintă)

#### **Femei, Bărbați** – se vor completa aceste câmpuri.

Nu se accepta identificarea și cuantificarea în cadrul cererii de finanțare a altor indicatori în afara celor menționați în cadrul Ghidul specific apelului de proiecte.

> **Anexa Instrucțiuni de completare a cererii de finanţare în MySMIS**

# **21. Plan de achiziții (secţiune obligatorie)**

- ➢ Se completează câmpuri funcției cu datele proiectului și se apasă butonul  $\blacktriangledown$ Salveaza .
- ➢ Pentru adăugarea de date se apasă butonul . Pentru editarea sau ștergerea informațiilor amintite se apasă butoanele **de pentru editare** și butonul **d** pentru ștergere.

![](_page_33_Picture_106.jpeg)

Se completează pentru fiecare membru al parteneriatului, după caz

Pentru **Tip contract, tip procedură și monedă** se selectează din nomenclator.

Pentru procedurile de achiziții nedemarate la data depunerii CF se vor completa doar valoarea și datele estimate de derulare

![](_page_33_Picture_10.jpeg)

**Anexa** 

**Instrucțiuni de completare a cererii de finanţare în MySMIS**

![](_page_34_Picture_34.jpeg)

![](_page_34_Picture_35.jpeg)

**Anexa** 

**Instrucțiuni de completare a cererii de finanţare în MySMIS**

![](_page_35_Picture_162.jpeg)

Dacă managementul proiectului va fi realizat cu resurse umane proprii selectați **Tipul formularului** și completați cu datele aferente **Fișei de post** și/sau **CV**-ului dacă persoana respectivă este deja angajată în cadrul societății.

Adăugați fiecare expert implicat în implementarea proiectului (echipa de implementare a proiectului)

- **Rol** (e.g. expert achiziții, jurist)
- **Codul ocupației** (selectați din nomenclator, conform COR)
- **Tip formular**  completați detalii suplimentare cu privire la expertul înregistrat. Furnizarea acestor detalii poate fi făcută la nivel de:
	- o **Fișa postului** (pentru experți ce urmează a fi cooptați în echipa de implementare a proiectului) – introduceți cerințele privind educația, experiența, competențele, cunoștințele de limbă straină solicitate.
	- o **Curriculum Vitae** (pentru experți cooptați deja în echipa de implementare a proiectului) – introduceți datele de identificare a expertului și informații din CV-ul acestuia.

Cheltuielile cu salariile membrilor echipei de proiect nu sunt eligibile.

În cazul în care intenţionaţi să contractaţi (externalizaţi) managementul proiectului, achiziția respectivă va fi inclusă la secțiunea corespunzătoare din cererea de finanțare.

Cheltuielile cu achiziționarea serviciilor de consultanță pentru managementul proiectului sunt eligibile. Consultați detaliile privind condițiile de eligibilitate a cheltuielilor din Ghidul specific. Se va avea în vedere și secțiunea 17 - **Metodologie.**

Se vor atașa CV-urile, respectiv fișele de post, în format pdf.

**23. Resurse materiale implicate** 

![](_page_36_Picture_112.jpeg)

#### **Se vor completa următoarele date:**

**Adresa -** Se va completa cu date referitoare la proveniența resursei, fie cu adresa exactă unde este localizată.

**Informații extra -** Se va completa cu informații suplimentare relevante referitoare la resursa materială. Se vor preciza resursele materiale aferente activităţilor prevăzute prin proiect.

**Ţara/localitatea/cod poştal/ pus la dispoziție de –** Se selectează din nomenclator.

**Resursa-** Se va preciza tipul de resursă materială aferentă activităţilor prevăzute prin proiect

Descrieți capacitatea operațională a solicitantului care cuprinde resursele materiale suficiente și necesare pentru implementarea proiectului.

> **Anexa Instrucțiuni de completare a cererii de finanţare în MySMIS**

Precizaţi sediul/sediile aferente activităţilor prevăzute prin proiect, dotările, echipamentele deţinute şi utilizate pentru implementarea proiectului.

**Cantitate** - Se va completa cu cantitatea resursei pusă la dispoziție prin proiect. **UM -** Se va completa cu unitatea de măsură. **Partener** - Se va completa cu numele entității ce va asigura resursa.

#### **24. Activități previzionate (secţiune obligatorie)**

- ➢ Se completează câmpurile funcției cu datele proiectului și se apasă butonul .
- ➢ Pentru adăugarea de date se apasă butonul . Pentru editarea sau ștergerea informațiilor amintite se apasă butoanele **pentru editare și butonul de pentru** ștergere.
- $\triangleright$  Pentru adăugarea de subactivități se apasă butonul  $\mathbf{t}$  și se completează datele solicitate. Aceste activități și subactivități se vor prelua în funcția " Buget - Activități și cheltuieli" unde se vor completa cheltuielile aferente.
- ➢ În cazul în care există activități fără subactivități în cadrul proiectului, pentru a putea introduce datele complete, se va crea o subactivitate.

![](_page_37_Picture_118.jpeg)

**Anexa** 

![](_page_38_Picture_92.jpeg)

![](_page_38_Picture_93.jpeg)

Completaţi detalii cu privire la activităţile și subactivitățile proiectului, atât cele care au avut loc până la momentul depunerii Cererii de finanţare, cât şi cele previzionate a se realiza după momentul depunerii Cererii de finantare.

Introduceți activitățile, la nivel de titlu. Activitățile introduse sunt grupate, în mod automat, în cadrul "Componentei 1". Proiectul va conține doar această componentă. Împărțirea pe componente distincte a activităților unui proiect este aplicabilă doar proiectelor de tip integrat, finanțate din mai multe programe/fonduri; acestea nu fac obiectul acestui apel. La nivel de activitate, nu pot fi introduse detalii suplimentare, în afara titlului activității.

#### La fiecare activitate în parte, definiți subactivitățile aferente.

Detaliile privind calendarul de realizare, responsabili etc, pot fi definite doar la nivel de subactivitate. În cazul în care nu ați intenționat structurarea unei activități în subactivități, este obligatorie crearea a cel puțin unei subactivități, pentru a putea introduce detalii suplimentare și pentru a putea asocia o cheltuială bugetară respectivei activități/subactivități. Completați următoarele:

**Anexa** 

**Instrucțiuni de completare a cererii de finanţare în MySMIS**

- **Titlul** (concis, sugestiv)
- **Data începerii/data finalizării**
- o Pentru subactivități realizate deja înainte de semnarea contractului de finanțare se vor introduce cel puţin anul și luna;
- o Pentru subactivități previzionate a se realiza după semnarea contractului de finanțare selectați cel puțin anul și luna, estimând demararea implementării proiectului (semnarea contractului de finanțare) la aproximativ 6 luni de la depunerea cererii de finanțare (similar completării planului de achiziții).
- **Rezultate previzionate** selectați rezultatul (anterior definit) la a cărui realizare contribuie implementarea respectivei subactivități
- Partenerii implicați ai subactivității se va selecta denumirea partnerului
- **Amplasamentele din cadrul subactivităţii** nu se aplică (definirea amplasamentelor, în secțiunea **Resurse materiale implicate** nu este obligatorie)

Se vor enumera activitățile ce urmează a fi derulate, în vederea obținerii rezultatelor previzionate, cu precizarea termenelor estimate.

*Anul 1, luna 1 = luna în care s-a realizat prima activitate/ subactivitate din cadrul proiectului pentru activitățile realizate înainte de depunerea cererii de finanțare și respectiv prima lună după semnarea contractului de finanțare pentru activitățile ce se vor realiza după depunerea cererii de finanțare*

*Exemple de (sub)activități:*

*I. (Sub)activități realizate înainte de depunerea cererii de finanțare:*

*I.1 Elaborarea Cererii de finanțare*

*I.2 Elaborarea documentației tehnice/ tehnico-economice*

*II. (Sub)activități ce se vor realiza după depunerea cererii de finanțare:*

*II.1 Activitatea de pregătire a PT, dacă este cazul*

*II.2 Pregătirea documentaţiilor de atribuire a contractelor de achiziţie, precum şi încheierea contractelor cu operatorii economici*

*II.3 Activitatea de monitorizare a contractelor de achiziție încheiate și management de proiect*

*II.4. Realizarea investiției de bază*

*II.5 Prestarea serviciilor de asistență tehnică și dirigenție de șantier*

*II.6 Raportarea progresului în implementarea proiectului, conform prevederilor contractului de finanțare*

*II.7 Activitatea de informare și publicitate în cadrul proiectului*

*II.8 Auditul financiar al proiectului, dacă este cazul*

### ATENŢIE:

(Sub)Activitățile de mai sus sunt enumerate cu titlu de exemplu şi vor fi detaliate în funcție de tipul de proiect. În cadrul acestei subsecțiuni nu se va menționa durata acestor activități, această informație făcând obiectul secțiunii următoare.

În estimarea perioadei de implementare se va lua în considerare inclusiv perioada de depunere a cererii de rambursare finale.

> **Anexa Instrucțiuni de completare a cererii de finanţare în MySMIS**

**Durata de implementare a proiectului** va fi calculată în mod automat.

#### **25. Buget – Activități și cheltuieli (secţiune obligatorie)**

Introducerea datelor în această funcție depinde de definirea activităților și subactivităților din funcția "**Activități previzionate**". Aceste activități și subactivități se vor prelua în funcția "**Buget - Activități și cheltuieli**" unde se vor completa cheltuielile aferente.

Pentru adăugarea cheltuielilor se apasă butonul **theb** și se completează datele solicitate.

- ➢ Dacă se dorește atașarea de documente la nivel de detaliere a cheltuielilor (ex. facturi), ele vor trebui sa fie atașate premergător în pagina principală a funcției "Buget – Activități și cheltuieli".
- $\alpha$ ➢ Pentru editarea sau ștergerea informațiilor amintite se apasă butoanele pentru editare si butonul pentru ștergere **î**
- ➢ Sistemul permite atașarea de documente. Pentru a atașa un document se apasă butonul Fisier nou

se completează datele din fereastra ce se va deschide și apoi se salvează.

**√Salveaza** 

➢ Se completează câmpurile funcției cu datele proiectului și se apasă butonul .

![](_page_40_Picture_217.jpeg)

○Regiuni mai puțin dezvoltate○Regiuni mai mult dezvoltate

### NOTĂ

Regiuni mai puțin dezvoltate - regiuni al căror PIB pe cap de locuitor este mai mic de 75 % din PIB-ul mediu al UE-27

Regiuni mai dezvoltate - regiuni al căror PIB pe cap de locuitor este mai mare de 90 % din PIB-ul mediu al UE-27

#### **Observații:**

- Câmpul TVA este un câmp editabil. În cazul cheltuielilor nepurtătoare de TVA, TVA-ul este 0;
- Pentru a șterge o activitate se aplică principiul ștergerii informațiilor de la sfârșit la început (respectiv se vor șterge sub-activitățile, iar apoi activitatea principală).

Introducerea cheltuielilor se realizează la nivel de subactivitate. Nu este posibilă introducerea, în bugetul proiectului, a unei cheltuieli care nu poate fi asociată unei anumite subactivități. Nu este posibilă introducerea, în bugetul proiectului, a unei cheltuieli care să fie asociată direct unei activități fără a fi asociată și unei subactivități.

Toate valorile se introduc în lei.

**Anexa** 

#### **Instrucțiuni de completare a cererii de finanţare în MySMIS**

![](_page_41_Picture_175.jpeg)

La adăugarea unei cheltuieli, completați următoarele:

- Se bifează opțiunea **"Regiuni mai puțin dezvoltate"/ "Regiuni mai mult dezvoltate" pentru proiectele ce se vor depune în cadrul regiunii de dezvoltare Bucureşti-Ilfov**
- **Descrierea cheltuielii** introduceți o descriere succintă, sugestivă a cheltuielii
- **Categorie/Subcategorie** (obligatorii) selectați din nomenclatoarele aferente categoria/subcategoria în care se încadrează cheltuiala respectivă. Lista cheltuielilor eligibile în cadrul acestui apel de proiecte, pe categorii și subcategorii, este prezentată mai jos. Cheltuielile eligibile, inclusiv condițiile aplicabile, sunt detaliate în secțiunea"Eligibilitatea cheltuielilor" din ghidul specific.
- **Tip** directă/indirectă
- **Achiziție** (opțional) selectați procedura de achiziție aferentă cheltuielii, din cele definite în Planul de achiziții
- **U.M.** (unitatea de măsură, opțional)
- **Cantitate** (obligatoriu)
- **Preț unitar fără TVA** (obligatoriu)
- **Procent TVA** aplicabil
- Câmpurile **Valoare totală fără TVA [LEI]**, **Valoare TVA [LEI]** se calculează în mod automat

> **Anexa Instrucțiuni de completare a cererii de finanţare în MySMIS**

- **Cheltuieli eligibile fără TVA [LEI]** este preluată automat valoarea totală a cheltuielii. Această valoare se poate modifica (ex. reduce), în mod corespunzător, dacă cheltuiala nu este în întregime eligibilă
- **TVA eligibil** se va bifa, după caz, DA sau NU
- **TVA eligibil corespondent [LEI]** se calculează în mod automat
- **Total cheltuieli eligibile [LEI]** se calculează în mod automat
- **Cheltuieli neeligibile fără TVA [LEI]** se calculează în mod automat
- **TVA neeligibil [LEI]** se calculează în mod automat
- **Nerambursabil [LEI]** După caz, se calculează în mod automat sau se introduce de solicitant, în funcție de **sursa de cofinanțare** selectată.
- **Justificare** (obligatoriu) scurtă descriere a necesității efectuării cheltuielii
- **Public [LEI] -** se completează automat
- **Contribuţia proprie eligibilă [LEI]** se completează automat
- **Sursă contribuţie proprie** se completează automat
- **Ajutor de stat** bifați opțiunea "Nu" (nu este aplicabil acestui apel de proiecte)

# **Categorii și subcategorii de cheltuieli aplicabile în cadrul acestui apel de proiecte**

![](_page_42_Picture_342.jpeg)

> **Anexa Instrucțiuni de completare a cererii de finanţare în MySMIS**

![](_page_43_Picture_137.jpeg)

![](_page_43_Picture_138.jpeg)

# ATENȚIE!

Unele categorii de cheltuieli sunt considerate eligibile într-o anumită limită procentuală. În cadrul ghidului specific se detaliază categoriile de cheltuieli eligibile/neeligibile după care se va ajusta bugetul proiectului.

Bugetul cererii de finanțare va fi corelat cu informațiile cuprinse în cadrul devizelor aferente celei mai recente documentații (SF/DALI/PT/contractul de lucrări încheiat) anexate la cererea de finanțare sau din cadrul estimărilor din Studiul de oportunitate.

> **Anexa Instrucțiuni de completare a cererii de finanţare în MySMIS**

Se va corela cu informațiile din Model D – Metodă de calcul pentru proiectele generatoare de venit, dacă este cazul.

**26. Buget – Plan anual de cheltuieli (secţiune obligatorie)**

Se completează câmpurile funcției cu datele proiectului și se apasă butonul substantine se completează.

![](_page_44_Picture_123.jpeg)

Se completează sumele estimate a fi solicitate la rambursare/plată în anii de referință, în conformitate cu perioada de implementare a proiectului.

![](_page_44_Picture_124.jpeg)

Se va menționa **regiunea** şi **judeţul** în care se va implementa proiectul. Completați **Buget eligibil** cu valoarea eligibilă totală a proiectului.

**28. Buget – Câmp de intervenție (secţiune obligatorie)**

![](_page_45_Picture_144.jpeg)

![](_page_45_Picture_145.jpeg)

Se selectează din nomenclator codurile aferente activităţilor proiectului:

050. Infrastructuri de educație pentru învățământul și formarea profesionale și învățarea în rândul adulților

Se corelează cu informaţiile din secţiunea *1.4. Activitățile sprijinite în cadrul Obiectivului specific 10.2* din Ghidul specific, unde aceste coduri sunt prezentate în corespondență cu activităţile eligibile sprijinite prin O.S. 10.2.

Introduceți valoarea eligibilă a proiectului pe fiecare cod în parte. Se corelează informațiile cu bugetul eligibil al proiectului.

![](_page_45_Picture_146.jpeg)

![](_page_45_Picture_147.jpeg)

Se selectează din nomenclator opțiunea 01 – **Grant nerambursabil** pentru proiectele depuse în cadrul prezentului apel şi se introduce valoarea eligibilă a proiectului.

![](_page_45_Picture_148.jpeg)

![](_page_46_Picture_105.jpeg)

![](_page_46_Picture_106.jpeg)

Se va menționa "nu se aplică".

# **31. Buget – Activitate economică (secţiune obligatorie)**

![](_page_46_Picture_107.jpeg)

![](_page_46_Picture_108.jpeg)

Se selectează activitatea economică: Educaţie - Cod 19 şi se introduce valoarea eligibilă a proiectului.

![](_page_46_Picture_8.jpeg)

47

**Anexa** 

**Instrucțiuni de completare a cererii de finanţare în MySMIS**

![](_page_47_Picture_97.jpeg)

Se selectează din nomenclator OT 10.

Introduceți valoarea eligibilă a proiectului.

### **33. Buget – Mecanisme de aplicare teritorială (secţiune obligatorie)**

![](_page_47_Picture_98.jpeg)

Selectați din nomenclator opțiunea "Nu se aplică"/"03-ITI", după caz, și introduceți valoarea eligibilă a proiectului. Opțiunea "03-ITI" se alege numai în cazul în care proiectele sunt implementate în zona ITI Delta Dunării.

![](_page_47_Picture_99.jpeg)

![](_page_47_Picture_11.jpeg)

**Anexa** 

**Instrucțiuni de completare a cererii de finanţare în MySMIS**

![](_page_48_Picture_142.jpeg)

#### Selectați:

"2- Extindere" pentru proiectele care conțin lucrări de extindere a unei construcții existente

"3 – Transformare/ Modernizare" pentru proiectele care conțin lucrări de modernizare a unei construcții existente și/sau achiziții de active corporale și/sau necorporale.

#### **35. Vizualizare proiect (secţiune obligatorie)**

Aplicația va genera Cererea de finanțare cu toate datele introduse și salvate în secțiunile anterioare.

### **36. Certificarea aplicației (secţiune obligatorie)**

Declarația de certificare a cererii de finanțare va fi furnizată de sistem spre a fi asumată de aplicant sub semnătură electronică înainte de transmiterea cererii de finanțare.

# **37. Transmitere proiect**

Această secțiune presupune parcurgerea următorilor pași:

- pas 1 selectați funcția "Transmitere proiect";
- pas 2 apăsați butonul "Blocare editare proiect";
- pas 3 confirmați continuarea procesului;
- pas 4 generați cererea de finanțare în format pdf;
- pas 5 încărcați documentul generat, după ce a fost semnat digital.

> **Anexa Instrucțiuni de completare a cererii de finanţare în MySMIS**

![](_page_49_Picture_32.jpeg)